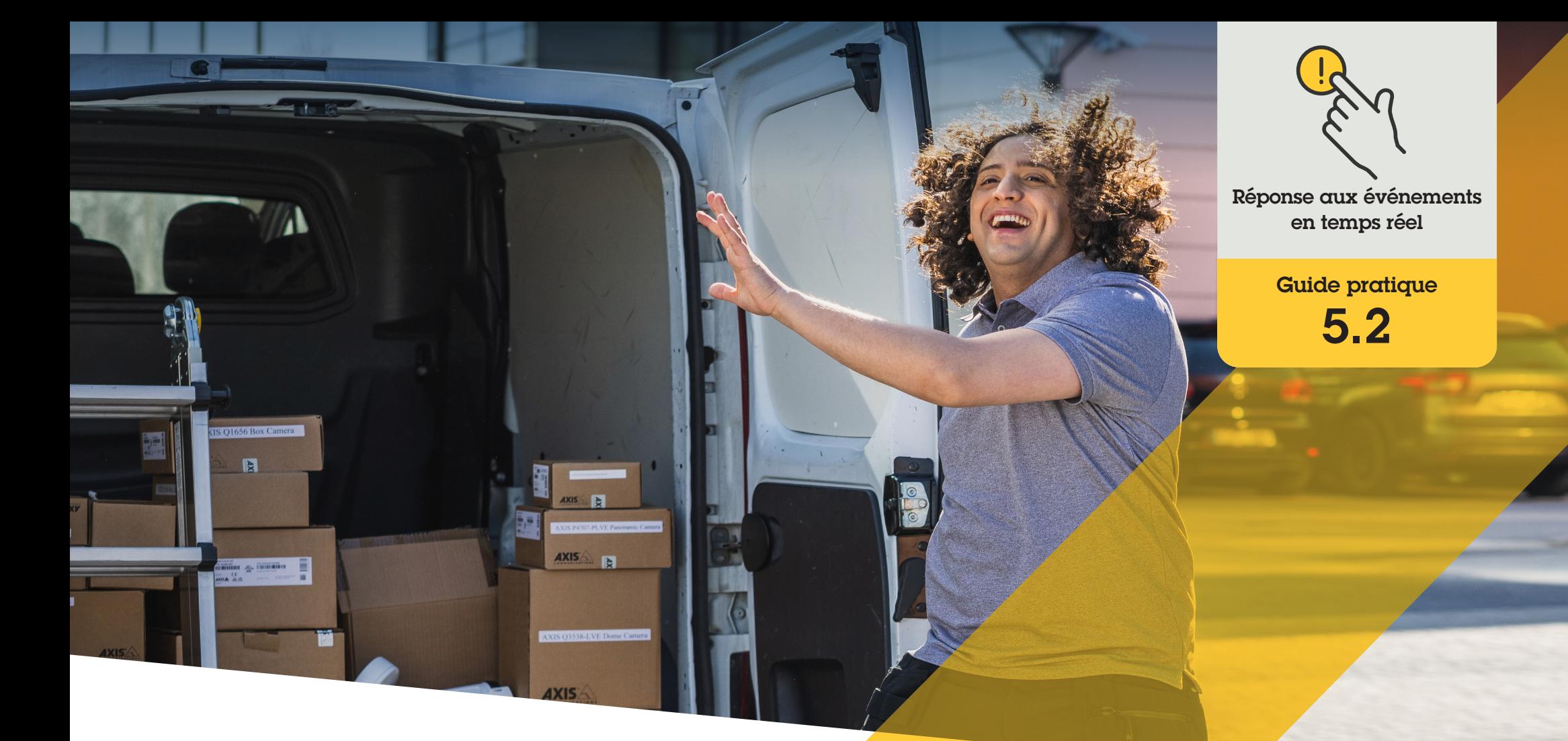

# Gestion des accès et des demandes d'accès des visiteurs

AXIS Optimizer for Milestone XProtect<sup>®</sup>

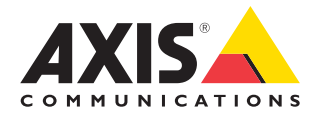

### Procédure détaillée :

## Gestion des accès et des demandes d'accès des visiteurs

Les fonctionnalités de gestion des visiteurs d'AXIS Optimizer font appel aux visiophones réseau Axis pour rationaliser les événements en temps réel liés au filtrage des demandes et aux accès.

#### **Configuration requise**

- O Installez votre déclinaison de Milestone XProtect 2017 R3 ou ultérieur :
	- Milestone XProtect Express+
	- Milestone XProtect Professional+
	- Milestone XProtect Expert
	- Milestone XProtect Corporate
	- Milestone XProtect Essential+
- O Installez la dernière version d'AXIS Optimizer dans Management Client
- O Un ou plusieurs visiophones réseau Axis
- O Un microphone installé sur le PC qui reçoit les appels

#### **Configuration du visiophone réseau Axis**

- 1. Installez la dernière version d'AXIS Optimizer sur tous les clients à partir desquels vous souhaitez recevoir des appels et commander la porte.
- 2. Connectez-vous à Management Client.
- 3. Ajoutez votre visiophone réseau Axis au **Recording Server**.
- 4. Dans Management Client, activez tous les dispositifs dont vous avez besoin. Pour recevoir des appels dans Smart Client, vous devez disposer des éléments suivants :
	- a. Caméra 1
	- b. Microphone
	- c. Haut-parleur
	- d. Métadonnées
	- e. Entrée 1
	- f. Entrée 2 (facultative si un relais de sécurité est connecté à la station de porte sur le port 2)
	- g. Sortie connectée à la porte. Si vous connaissez la sortie connectée à la porte, sélectionnez-la. Sinon, sélectionnez toutes les sorties.
- 5. Accédez à **Site Navigation** ➔ **Devices** ➔ **Input**, puis sélectionnez l'entrée 1 pour la station de porte que vous installez.
- 6. Cliquez sur **Events**, puis sur **Add...**
- 7. Sélectionnez **Input Falling event** et ajoutez-le aux entrées activées.
- 8. Répétez cette action pour **Input Rising event**.
- 9. Si vous avez activé l'entrée 2, répétez les étapes 6 à 8 et faites la vérification pour l'entrée 2 également.
- 10. Cliquez sur **Save**.

#### **Octroi des autorisations**

- 1. Accédez à **Site Navigation** ➔ **Security** ➔ **Roles.**
- 2. Choisissez un rôle.
- 3. Accédez à **Overall Security**.
- 4. Assurez-vous que les autorisations requises pour chaque groupe de sécurité sont définies.
	- a. Si vous utilisez des versions de Smart Client antérieures à 2019 R1, accédez à **Management Server** et sélectionnez **Read**.
	- b. Accédez à **Hardware** et sélectionnez **Driver commands**.
- 5. Pour définir les autorisations au niveau du système, accédez à **Overall Security**. Pour définir les autorisations au niveau d'un dispositif, accédez à **Device**.
- 6. Sélectionnez les autorisations des groupes de sécurité :
	- a. Accédez à **Cameras** : sélectionnez **Read** et **View live**.
	- b. Accédez à **Microphones** : sélectionnez **Read** et **Listen**.
	- c. Pour **Overall Security**, accédez à **Speakers** : sélectionnez **Read** et **Speak.** Pour **Device**, accédez à **Speech** : sélectionnez **Speak**.
	- d. Accédez à **Metadata** : sélectionnez **Live**.
	- e. Accédez à **Input** : sélectionnez **Read**.
	- f. Accédez à **Output** : sélectionnez **Activate**.

#### **Octroi des privilèges**

Pour désigner les opérateurs autorisés à gérer les appels d'un visiophone donné :

- 1. Sélectionnez l'autorisation **Read** pour **Input device 1** du visiophone concerné.
- 2. Supprimez cette autorisation pour tous les autres rôles, afin que les utilisateurs non autorisés ne puissent pas recevoir d'appels.

Pour visualiser l'historique des appels, vous avez besoin de privilèges supplémentaires :

- 1. Pour définir les autorisations au niveau du système, accédez à **Overall Security**. Pour définir les autorisations au niveau d'un dispositif, accédez à **Device**.
- 2. Sélectionnez ces autorisations pour les groupes de sécurité :
	- a. Accédez à **Cameras** : sélectionnez **Playback** et **Read sequences**.
	- a. Accédez à **Microphones** : sélectionnez **Playback** et **Read sequences**.
	- c. Accédez à **Speakers** : sélectionnez **Listen, Playback** et **Read sequences**.

#### **Exécution d'un appel test**

- 1. Dans Smart Client, accédez à **Settings > Axis door station options**.
- 2. Cliquez sur **Test call**.
- 3. Sélectionnez une station de porte et cliquez sur **Make call**.

#### **Réponse aux événements dans la vidéo en direct**

Lorsqu'un visiteur appuie sur le bouton d'appel du visiophone, une fenêtre d'appel s'affiche sur chaque Smart Client en cours d'exécution avec la vue de caméra correspondante pour gérer les appels et les accès. Les événements et réponses possibles sont présentés ci-dessous.

#### **Gestion des appels entrants**

- 1. Cliquez sur **ACCEPT** dans la fenêtre d'appel pour ouvrir un canal audio bidirectionnel entre l'opérateur et la personne ayant appuyé sur le bouton.
- 2. Cliquez sur **DECLINE** dans la fenêtre d'appel pour interrompre la sonnerie et le clignotement du visiophone. La fenêtre d'appel se ferme et l'événement est enregistré dans l'historique des appels.
- 3. Cliquez sur **X** pour transférer l'appel à un autre opérateur.
- 4. Cliquez sur **Mute** pour couper le son transmis de l'opérateur au visiophone.

#### **Désactivation de la réception d'appels sur un client**

- 1. Dans Smart Client, accédez à **Settings** ➝ Axis door station options  $\rightarrow$  Call.
- 1. Désactivez l'option **Receive calls on this client**.

#### **Gestion des accès**

- 1. Cliquez sur **ACCESS** pour ouvrir la porte pendant sept secondes. Pour modifier la durée d'ouverture de la porte :
	- a. Dans Smart Client, accédez à **Settings** ➔ **Axis door station options** ➔ **Door access**.
	- b. Changez la durée dans **Access time**.

#### **Réception d'une alarme si une porte est forcée**

- 1. Dans Smart Client, accédez à **Settings** ➔ **Axis door station options** ➔ **Administrator options**.
- 2. Sélectionnez **Trigger an alarm when a door has been forced open**.

 **Réception d'une alarme si une porte reste ouverte trop longtemps** 

Pour recevoir une alarme, au moins un Smart Client doit être en cours d'exécution. Pour configurer l'alarme :

- 1. Dans Smart Client, accédez à **Settings** ➔ **Axis door station options** ➔ **Administrator options**.
- 2. Sélectionnez **Trigger an alarm when a door has been open longer than (s)**.
- 3. Saisissez la durée d'ouverture de la porte avant le déclenchement de l'alarme.

#### Assistance complémentaire

**Regarder les vidéos explicatives sur AXIS Optimizer**

**[Consulter le manuel d'utilisation en ligne](https://help.axis.com/en-us/axis-optimizer-for-milestone-xprotect#manage-visitors)**

**Télécharger d'autres guides pratiques**

**[Lire le guide de prise en main d'AXIS Optimizer](https://www.axis.com/dam/public/a1/da/43/solution-note--axis-optimizer--getting-started-en-US-411854.pdf)**

**Les procédures détaillées de certaines tâches peuvent évoluer au fil du temps. Reportez-vous au manuel d'utilisation en ligne pour des descriptions actualisées.**

## Gestion sûre et efficace des événements en temps réel

Pour répondre à des événements en temps réel, les opérateurs doivent généralement effectuer des actions manuelles sur des caméras individuelles. Ces opérations manuelles sont sources d'erreur et exigent un temps précieux, a fortiori lors du traitement en temps réel d'incidents. Si un opérateur ne répond pas rapidement et précisément à une menace potentielle, l'incident peut s'aggraver et la qualité de la vidéo capturée peut se dégrader. Traditionnellement, un opérateur doit accéder à plusieurs dispositifs et paramètres du système VMS pour gérer les événements en temps réel.

## La réponse AXIS Optimizer

Axis propose une vaste gamme de visiophones, haut-parleurs, microphones, sirènes-stroboscopes et autres dispositifs sur IP qui permettent aux opérateurs de réagir en temps réel aux événements. En faisant appel à AXIS Optimizer, il est possible de configurer et d'utiliser les dispositifs réseau Axis avec Milestone XProtect pour rationaliser les réponses aux événements en temps réel. Parmi les possibilités, la gestion de l'accès des visiteurs, les réponses audio par haut-parleurs et l'écoute de flux audio sans vidéo.

#### **À propos d'AXIS Optimizer for Milestone XProtect**

**AXIS Optimizer est une suite d'intégrations qui optimise les performances des dispositifs Axis dans Milestone XProtect. Elle permet à tous les utilisateurs de gagner beaucoup de temps et d'exploiter au mieux leur système Axis et Milestone. Régulièrement mise à jour pour prendre en charge les nouvelles offres Axis, la fonction est disponible gratuitement en tant que programme d'installation unique sur [axis.com](http://axis.com/products/axis-optimizer-for-milestone-xprotect/savings).**

## À propos d'Axis Communications

En créant des solutions qui renforcent la sécurité et améliorent la performance des entreprises, Axis contribue à un monde plus intelligent et plus sûr. Leader de son secteur dans les technologies sur IP, Axis propose des solutions en vidéosurveillance, contrôle d'accès, visiophonie et systèmes audio. Ces solutions sont enrichies par des applications d'analyse intelligente et soutenues par des formations de haute qualité.

L'entreprise emploie environ 4000 personnes dans plus de 50 pays et collabore avec des partenaires technologiques et intégrateurs de systèmes du monde entier pour fournir des solutions sur mesure à ses clients. Axis a été fondée en 1984, son siège est situé à Lund en Suède.

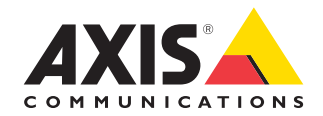

©2024 Axis Communications AB. AXIS COMMUNICATIONS, AXIS, ARTPEC et VAPIX sont des marques déposées d'Axis AB dans différentes juridictions. Toutes les autres marques sont la propriété de leurs détenteurs respectifs.